## **User Manual**

For

## **Submission of**

## revised Performance Bank Guarantee (PBG)

## **Private FM Channels**

**Broadcast Seva** 

**Ministry of Information and Broadcasting** 

1. On Broadcast Seva website, click 'Sign In' button on top right as highlighted below.

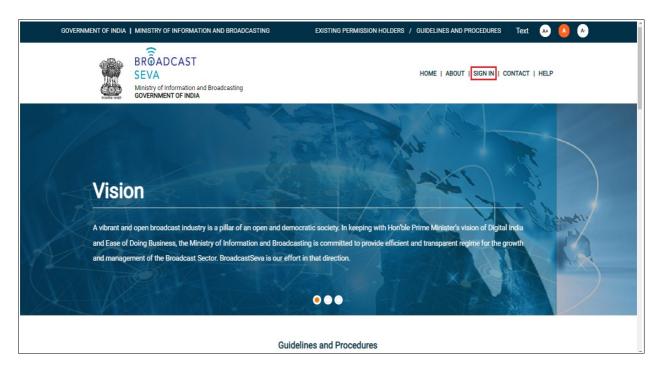

Login Screen as under is displayed.

2. On Log In page, enter username (official email ID using which sign up is done) and password and captcha and click 'Log In' button.

[If a first time user and not a member, click 'Sign Up' to create an account. Refer User Registration user manual. Data for permission holders shall be visible only if username is entered as per Ministry records.

Note: If account is locked due to unsuccessful attempts, click 'Forgot Password / Unlock account ' on bottom right to first unlock account and create a new password for the account on Broadcast Seva.]

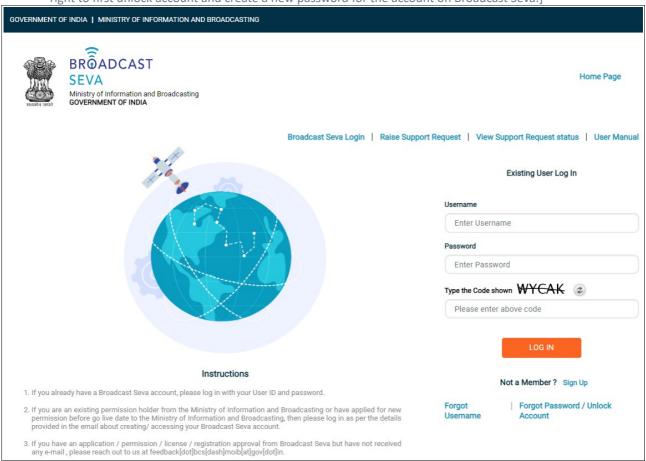

3. On logging in, following screen is displayed. Click 'Services' on top followed by 'Private FM Channels' on the left service pane.

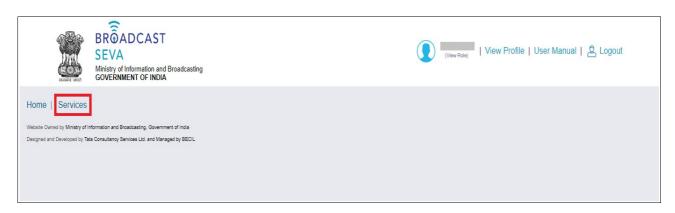

4. Click 'Performance Bank Guarantee (PBG)' i.e. required service name under 'Private FM Channels' module in service pane, or enter the same in service search bar on top.

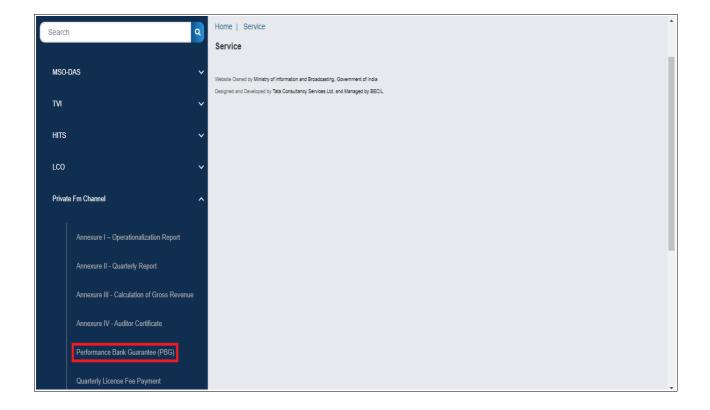

5. Grid screen for the required, selected service is displayed as under. Click 'Start filling new application'.

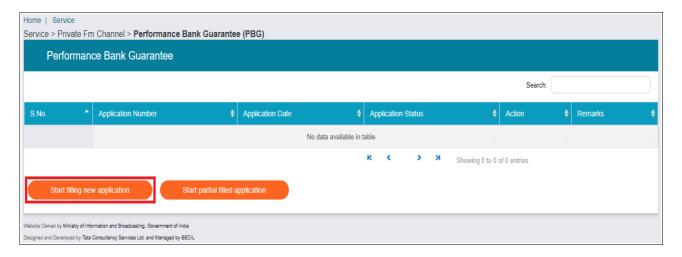

- 6. Click the required service.
  - a. For a new PBG, click 'Submission of New PBG'.
  - b. For revision in a submitted PBG, click 'Amendment of Existing PBG'.

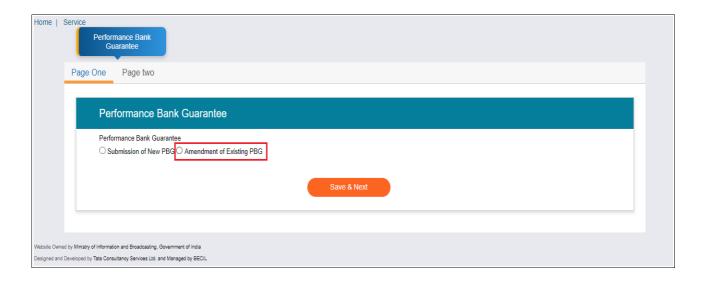

7. Click 'Save & Next' button to view the required service screen.

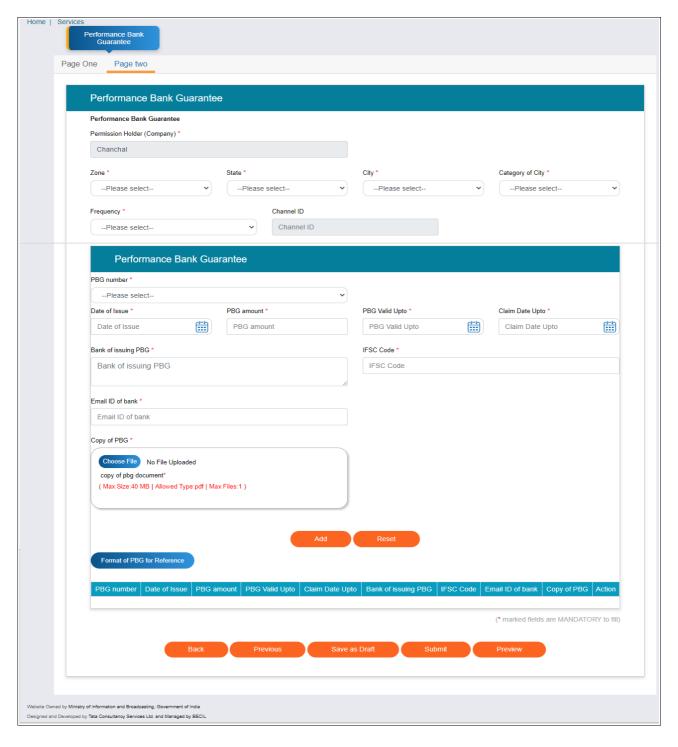

- 8. Select values of 'Zone', 'State', 'City', 'Category of City' and 'Frequency'. NOTEF/ NOTMF and Channel ID values are auto-populated upon channel frequency selection.
- 9. Update existing Performance Bank Guarantee (PBG) details.
  - a. Select PBG number which needs to be revised. Details are auto-populated.

- b. Provide updated PBG amount, date of issue, PBG valid upto and claim date upto.
- c. Bank details remain same i.e. bank of issuing PBG, IFSC code and email ID of bank.
- d. Click to download 'Format of PBG for Reference' as required for sample copy of agreement with bank.
- e. Upload scanned copy of agreement with bank by clicking 'Choose File' button.
- f. Click 'Add' button to save the entered details of PBG which would then be added in tabular grid form towards the last.
  - Repeat above steps to revise details of another PBG.

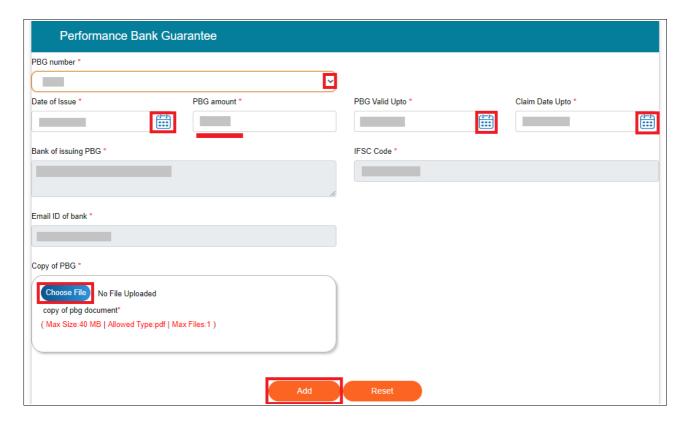

10. Click 'View' button under action column of table to verify entered details and take a preview of the same by clicking 'Preview' button. Click 'Print Preview' to download the same in PDF format and click 'Close Preview' to return to form.

- Click 'Edit' to change the entered details if required and click 'Update' to confirm the change(s).
- Click 'Delete' button for a PBG row to delete the corresponding PBG.

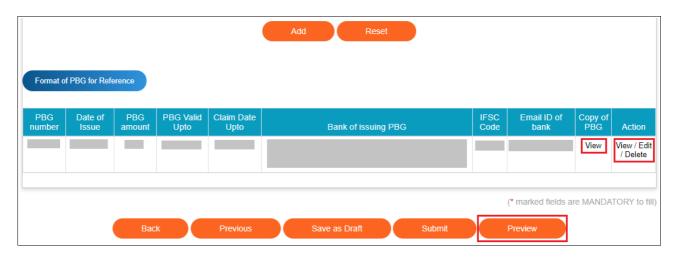

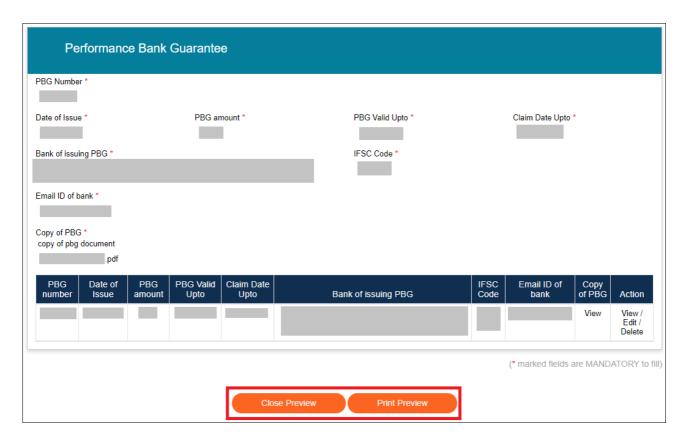

11. Verify all details with Total Required PBG amount = {annual license fee - valid PBG amount} INR entered, and click 'Submit' button to provide the same to Ministry. A confirmation prompt message is displayed as shown below. Click 'OK' button to confirm submission to Ministry. Click 'Cancel' button to return to form and only if details need to be verified.

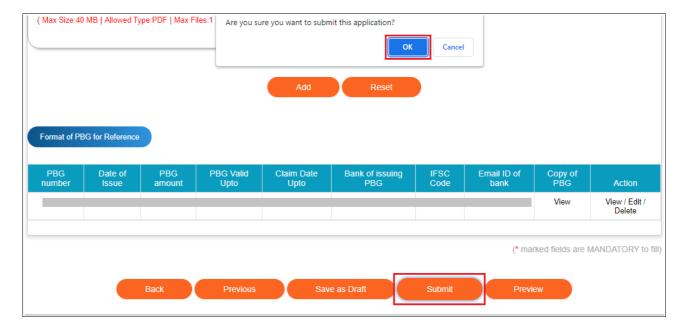

12. Following successful submission is displayed. Click 'OK' button to view the application grid with application number and its status as 'Submitted'.

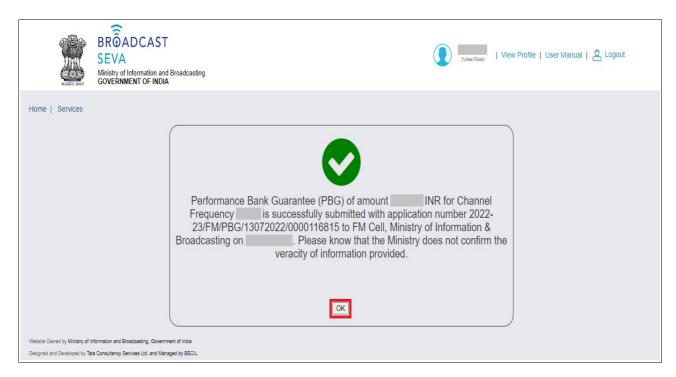

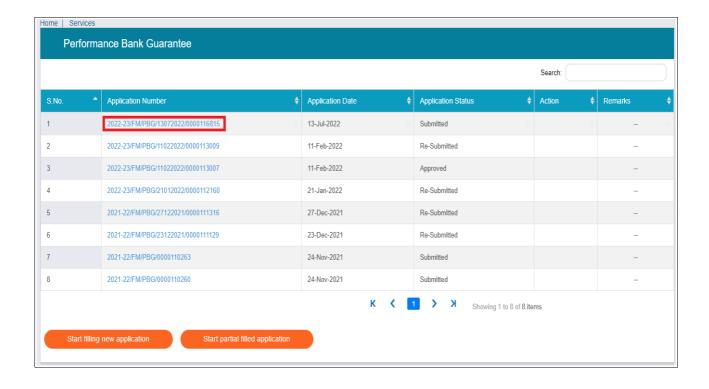

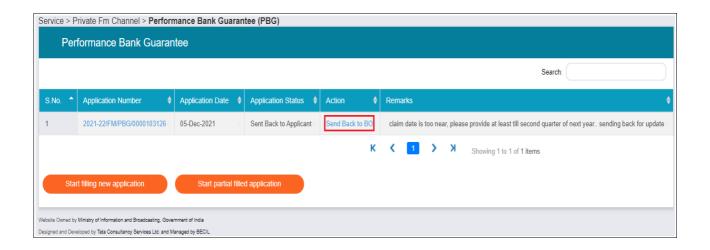

- 13. In case the application is in sent back status, view remarks provided by Ministry and click 'Send back to BO' under Action column to view the form in editable mode.
- 14. Revise and complete the form by doing the needful as per remarks by clicking 'Edit' button for the PBG record row to be updated, update details, upload revised scanned copy of PBG and click 'Update' button. Click 'Submit' button and confirm submission by clicking 'OK' button. Once confirmed, successful update message is displayed with application status as 'Re-submitted'.

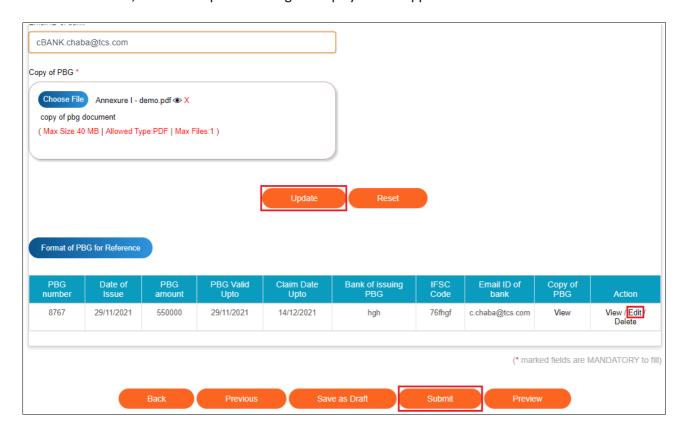

15. Once accepted by Ministry, application status shall be visible as 'Approved' in the application grid.